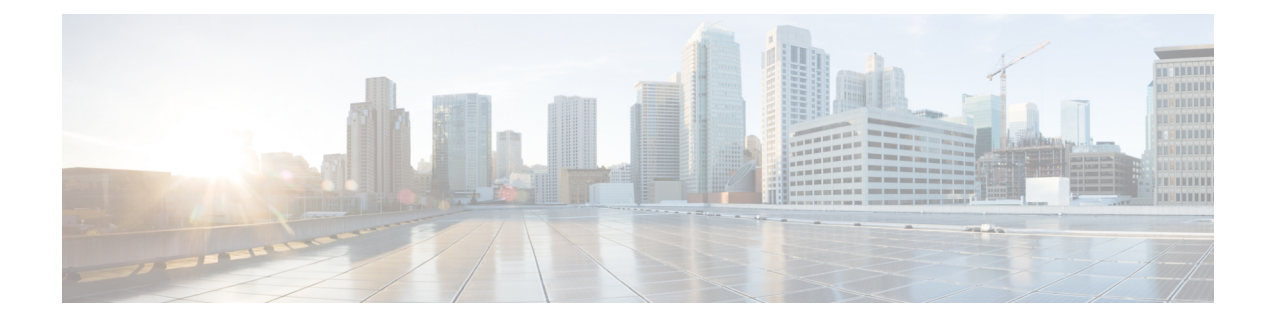

# **Fehlerbehebung an der Kamera**

- [Fehlerbehebung](#page-0-0) an der Kamera, auf Seite 1
- [Kameraprotokolle,](#page-2-0) auf Seite 3
- [Technischer](#page-4-0) Support von Cisco, auf Seite 5
- Return Materials [Authorization-Checkliste,](#page-5-0) auf Seite 6

## <span id="page-0-0"></span>**Fehlerbehebung an der Kamera**

Die folgenden Abschnitte enthalten Informationen zur Fehlerbehebung häufig auftretender auf die Kamera bezogene Probleme. Verwenden Sie diese Informationen, um eine Fehlerbehebung an der Kamera auszuführen, bevor Sie sich an den technischen Support von Cisco wenden.

#### **Verwandte Themen**

[Kameraprotokolle,](#page-2-0) auf Seite 3 Die Camera-Einstellungen zurücksetzen

## **Mein Computer erkennt die Kamera nicht.**

#### **Problem**

Sie können Webex Desk Camera nicht in der Kameraliste Ihrer Konferenz-App sehen. Die Kamera wird nicht in der Kamera-, Audio- oder Videogeräteliste im Gerätemanager (Windows) oder in der Hardware (Mac OS) angezeigt.

#### **Lösung**

- Überprüfen Sie, ob die USB-Verbindung lose oder getrennt ist. Schmutz und Ablagerungen können sich im USB-Port ansammeln, deshalb sollten Sie überprüfen, ob der Port blockiert ist.
- Trennen Sie die Kamera vom Computer und verbinden Sie sie erneut.
- Versuchen Sie es mit einem anderen USB-Port. Stellen Sie sicher, dass der USB-Port voll funktionsfähig ist. Die Kamera unterstützt keine USB-Ports, die nur Strom liefern.
- Stellen Sie sicher, dass das USB-Kabel oder der Stecker nicht beschädigt ist. Probieren Sie ein anderes USB-Kabel aus.
- Wenn Ihre Kamera mit einem USB-Adapter verbunden ist, stellen Sie sicher, dass der USB-Port des Adapters sowohl die Stromversorgung als auch die Datenübertragung ermöglicht.
- Überprüfen Sie, ob die USB-Treiber auf Ihrem Computer auf dem neuesten Stand sind. Aktualisieren Sie diese, wenn eine neue Version verfügbar ist.
- Wenn Sie einen Computer mit Mac OS verwenden, müssen Sie sicherstellen, dass die Webex Desk Camera-App die Kamera und das Mikrofon verwenden darf. Führen Sie die folgenden Schritte aus, um die Einstellungen zu konfigurieren:
- **1.** Gehen Sie zu **Apple** Menü > **Systemeinstellungen** > **Sicherheit** > **Privatsphäre**.
- **2.** Aktivieren Sie **Cisco Webex Desk Camera** in den entsprechenden **Kamera-** und **Mikrofonfeldern**.
- Wenn Sie die Kamera an den Thunderbolt-Port eines Lenovo-Computers anschließen, stellen Sie sicher, dass dieser immer der aktuellste Port-Treiber ist. Gehen Sie zum Lenovo-Support für die Treiber-Aktualisierung.

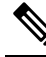

Bei der Verwendung der Kamera am Thunderbolt-Port tritt ein Abfall **Hinweis** der Bildrate auf.

• Führen Sie einen Neustart des Computers aus.

### **Ich kannmeineVorschau nichtinderWebex-App oderWebexMeetings sehen**

#### **Problem**

Die Kamera ist verbunden und richtig konfiguriert, aber das Video zeigt keine Vorschau in der Webex-App oder Webex Meetings an.

#### **Lösung**

- Schließen Sie alle anderen Anwendungen, die die Kamera verwenden. Gehen Sie anschließend zur Webex-App oder Webex Meetings und führen Sie die folgenden Schritte aus:
- **1.** Wählen Sie eine andere Kamera aus der Kameraliste aus. Wählen Sie beispielsweise die System-integrierte Kamera aus.
- **2.** Wählen Sie Webex Desk Camera erneut aus.
- Schieben Sie den Privatfunktion-Verschluss ganz auf die rechte Seite, um ihn zu öffnen.
- Trennen Sie die Kamera und schließen Sie sie dann wieder an.

## **Video Qualität ist schlecht**

#### **Problem**

Die Videoqualität, die die Konferenzteilnehmer sehen, ist schlecht oder unterdurchschnittlich.

#### **Lösung**

- Überprüfen Sie, ob das Objektiv verschmutzt ist. Reinigen Sie es mit einem weichen Tuch.
- Überprüfen Sie die Bildqualität Ihrer Selbstansicht in der Konferenz-App oder in der Camera-App.
	- Wenn die Selbstansicht gut aussieht, liegt das Problem möglicherweise an der Netzwerkbandbreite. Arbeiten Sie mit Ihrem Netzwerk-Serviceanbieter zusammen, um die Netzwerkleistung zu testen und die Bandbreite zu erhöhen.

Die Netzwerkbandbreite bestimmt die Videoauflösung in Webex-Konferenzen oder -anrufen. Wenn die Bandbreite es zulässt, ist dieStandardauflösung 720p bei 30 fps für die Webex-App oder Webex Meetings und 1080p bei 30 fps für Webex Room-Geräte.

• Wenn die Qualität Ihrer Selbstansicht schlecht aussieht, passen Sie die Auflösung in der Webex Desk Camera-App an.

### **Accessory Hub kann die Kamera nicht erkennen**

#### **Problem**

Cisco Accessory Hub kann die Kamera nicht erkennen.

#### **Lösung**

- Überprüfen Sie Ihre Google Chrome-Version und aktualisieren Sie diese auf Version 86 oder höher. Frühere Versionen werden nicht unterstützt.
- Aktivieren Sie die **Experimental Web Platform Features** auf Chrome. Führen Sie folgende Schritte aus:
- **1.** Geben Sie **chrome://flags/** im Fenster Ihres Chrome-Browsers ein.
- **2.** Blättern Sie nach unten, suchen Sie **Experimental Web Platform Features** und aktivieren Sie diese.
- **3.** Starten Sie Chrome neu.

## <span id="page-2-0"></span>**Kameraprotokolle**

Sie können die Kameraprotokolle verwenden, um Probleme mit der Kamera zu diagnostizieren und zu beheben, z. B. verringerte Bildraten oder eine schlechte Videoqualität.

Es gibt mehrere Möglichkeiten, die Kameraprotokolle zu erfassen:

- Erfassen von Kameraprotokollen mit Webex Desk Camera-App.
- Holen Sie sich die Kameraprotokolle mit dem Cisco Accessory Hub unter [https://upgrade.cisco.com/](https://upgrade.cisco.com/accessories) [accessories.](https://upgrade.cisco.com/accessories)
- Senden Sie Kameraprotokolle mit Webex oder Webex Meetings.

#### **Verwandte Themen**

[Fehlerbehebung](#page-0-0) an der Kamera, auf Seite 1

### **Protokolle mit der Camera-App erfassen**

Erfassen Sie die Kameraprotokolle, wenn Probleme mit der Kamera oder der Camera-App auftreten. Die gesammelten Protokolldateien werden als komprimierte Dateien an den folgenden Speicherorten gespeichert:

• Für Windows:

C:\Users\<user\_ID>\AppData\Roaming\Cisco Webex Desk Camera

• Für Mac OS:

Macintosh HD:\Users\<user\_ID>\Library\Application Support\Cisco Webex Desk Camera

#### **Prozedur**

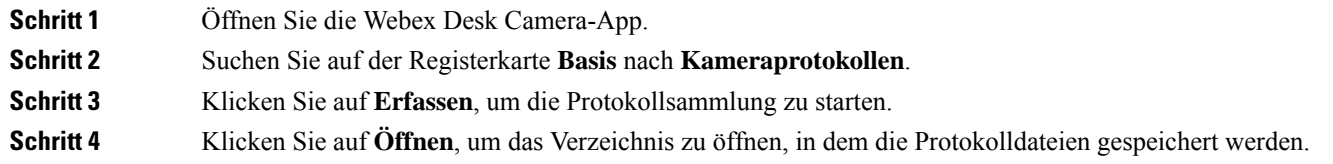

## **Erfassen von Kameraprotokollen mit Cisco Accessory Hub**

Wenn bei der Verwendung der Kamera Probleme auftreten, verwenden Sie die Cisco Accessory Hub, um die Kameraprotokolle für dieFehlerbehebung abzurufen. Die Kameraprotokolle werden im Download-Verzeichnis gespeichert, das Sie in Ihrem Webbrowser festgelegt haben.

**Hinweis** Sie können Cisco Accessory Hub nur mit Google Chrome Version 68 und höher verwenden.

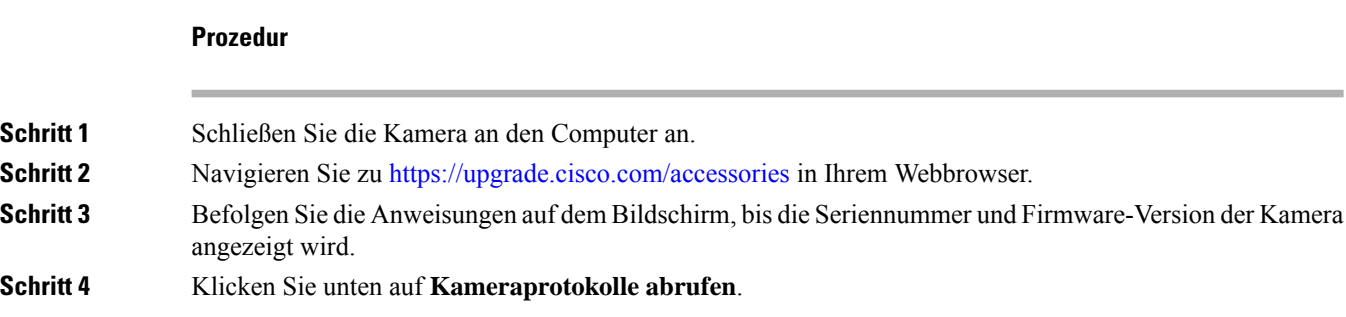

### **Kameraprotokolle mit der Webex-App erfassen**

Wenn während der Nutzung Ihrer Kamera mit Webex Probleme auftreten, verwenden Sie in der Webex-App die Funktion **Protokolle senden**, um Kameraprotokolle für die Fehlerbehebung zu erfassen.

Die Protokolle werden hier gespeichert:

• Für Windows:

C:\Users\*<user\_ID>*\AppData\Local\CiscoSpark\Accessories\current\_log.txt

• Für Mac OS:

/Users/*<user\_ID>*/Library/Logs/SparkMacDesktop/Accessories/current\_log.txt

#### **Prozedur**

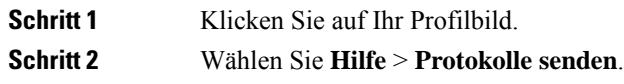

## **Erfassen von Kameraprotokollen mit Webex Meetings**

Wenn während der Nutzung Ihrer Kamera mit Webex Meetings Probleme auftreten, verwenden Sie in Webex Meetings die Funktion **Problembericht senden**, um Kameraprotokolle für die Problembehandlung zu erfassen.

#### **Prozedur**

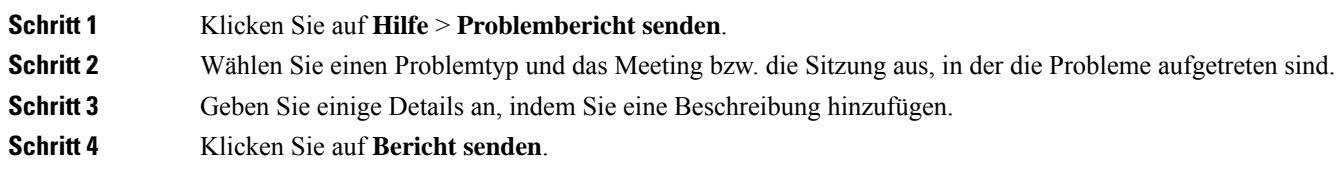

## <span id="page-4-0"></span>**Technischer Support von Cisco**

Cisco bietet allen Kunden, Partnern, Resellern und Distributoren mit gültigen Cisco Serviceverträgen rund um die Uhr technische Support-Services, sowohl online als auch per Telefon.

Um Verzögerungen bei Ihrer Supportanfrage zu vermeiden, halten Sie Ihre Cisco.com-Benutzer-ID, Vertragsund Seriennummern bereit, wenn Sie den Cisco Support kontaktieren.

Darüber hinaus benötigen die Support-Mitarbeiter die folgenden Informationen:

- Seriennummer: Jedes Gerät hat auf der Oberfläche des Clips eine Seriennummer.
- Zeit- und Datumsfehler aufgetreten: Support-Mitarbeiter verwenden Geräteprotokolle oder Cloud-Kennzahlen, um Fehler zu beheben. Es ist hilfreich, die ungefähre lokale Uhrzeit und das Datum zu haben.
- Geräteprotokolle: Support-Mitarbeiter benötigen möglicherweise die Geräteprotokolle, um die Ursache des Problems zu ermitteln.
- Eine kurze Beschreibung: enthält alle Aktionen vor dem Vorfall.

Die meisten Probleme mit der Firmware können von Support-Mitarbeitern ohne RMA (Return Material Authorization) gelöst werden. Es empfiehlt sich, den RMA-Prozess für Hardware-Probleme zu verwenden.

Eine Liste der Cisco Support Center weltweit finden Sie unter [https://www.cisco.com/c/en/us/support/web/](https://www.cisco.com/c/en/us/support/web/tsd-cisco-worldwide-contacts.html) [tsd-cisco-worldwide-contacts.html](https://www.cisco.com/c/en/us/support/web/tsd-cisco-worldwide-contacts.html).

## <span id="page-5-0"></span>**Return Materials Authorization-Checkliste**

Das Zurückgeben eines Geräts kann zeitaufwendig sein. Bevor Sie den RMA-Prozess (Return Materials Authorization) starten, führen Sie die folgenden Schritte aus:

- Versuchen Sie, das Gerät auf einem anderen Computer zu verwenden.
- Überprüfen Sie, ob das Problem auf einem anderen Gerät auftritt.
- Starten Sie das Gerät neu.

Wenn eines der oben genannten Probleme behoben wurde, kann das Problem ein Firmware-Problem sein, und es ist keine RMA erforderlich. Sammeln Sie die Geräteprotokolle, und wenden Sie sich an Cisco Technical Support Services.